## **Importálás Google Scholar-ból**

2021.04.15. - DE MTMT Adminisztrátorok

<https://scholar.google.hu/>

Letöltés előtt állítsa be a megfelelő formátumot:

Kattintson a **Menü** ikonra.

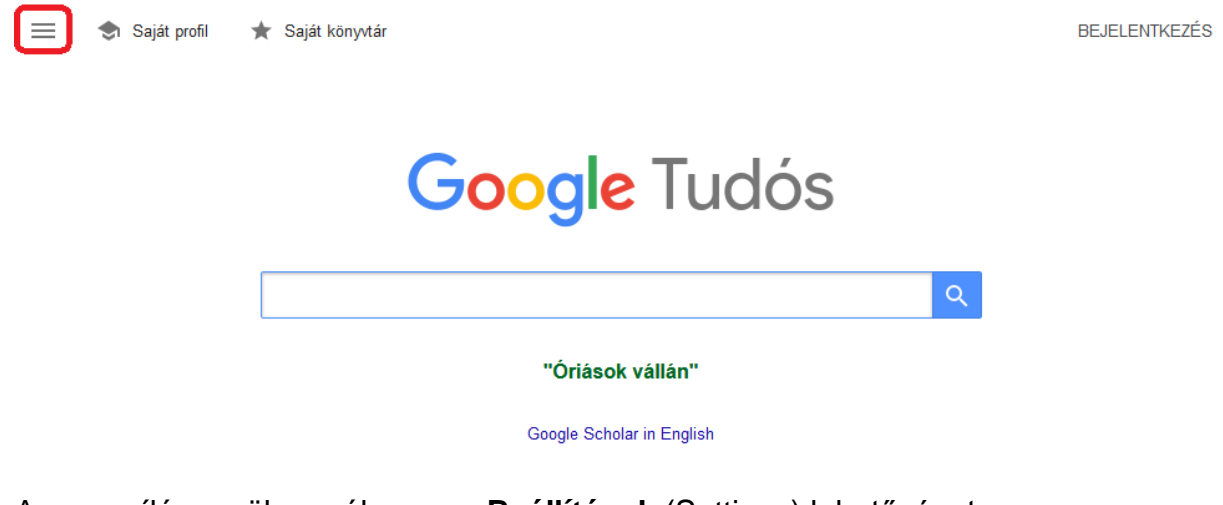

A megnyíló menüben válassza a **Beállítások** (Settings) lehetőséget.

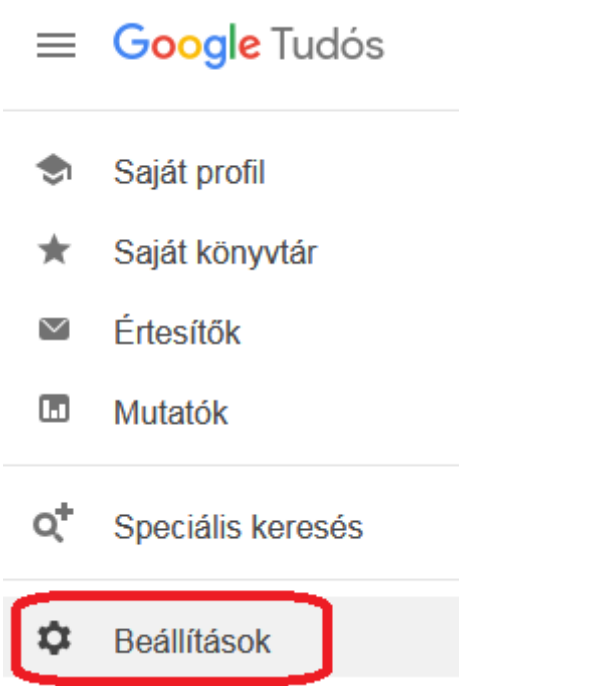

A **Bibliográfiakezelő** (Bibliography manager) pontban kattintson a **BibTex** feliratra, válassza a **RefMan** lehetőséget, majd a **Mentés** (Save) gombot.

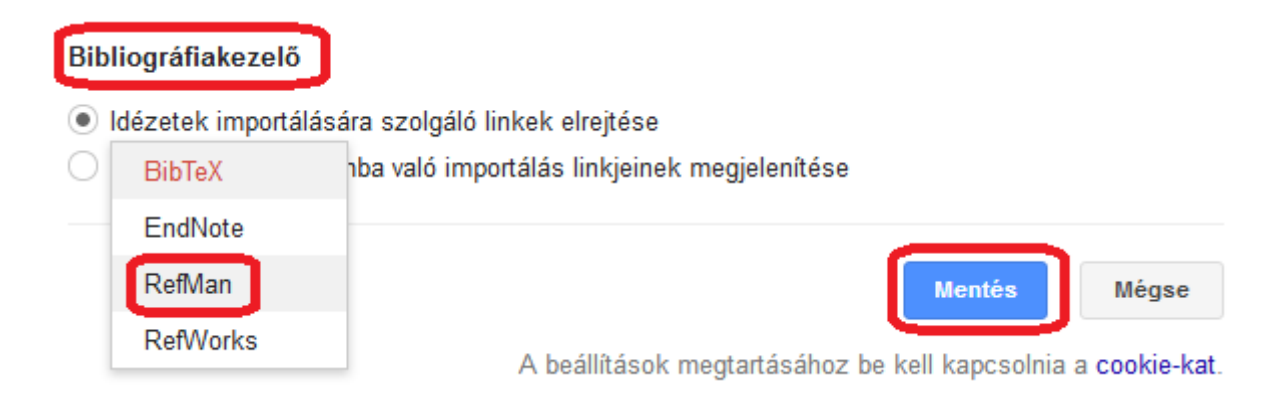

## **Letöltés Google Scholar-ból**

**Keresse** le az importálni kívánt közleményt, vagy azt a közleményt, amelynek az idézőit szeretné átemelni.

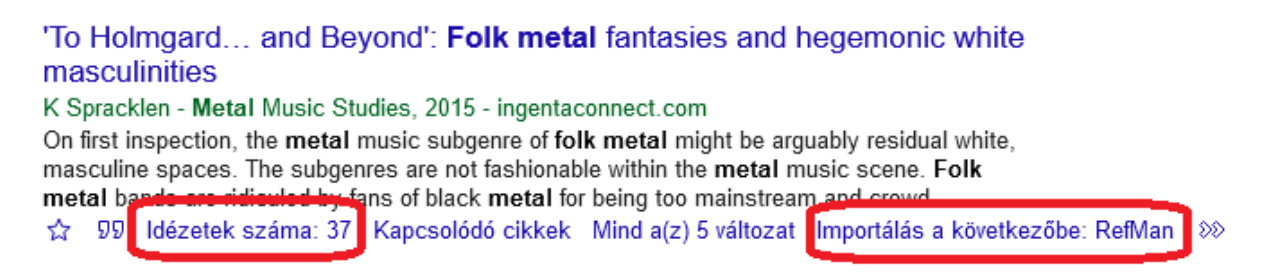

A közlemény adatait az **Importálás a következőbe: RefMan** (Import into RefMan)

linkre kattintva kérheti le, mentse le a számítógépre a **.ris** kiterjesztésű fájlt.

Az idézőket az **Idézetek száma: x** (Cited by x) linken találja, azokat ott mentheti le.

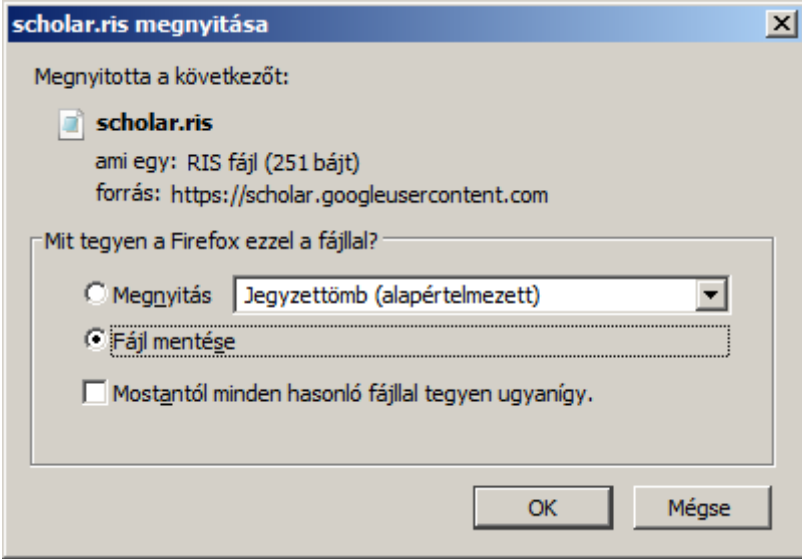

## **Import az MTMT-be**

Az oldalsó menüben az adattípusok blokkban válassza a **Közlemény** adattípust.

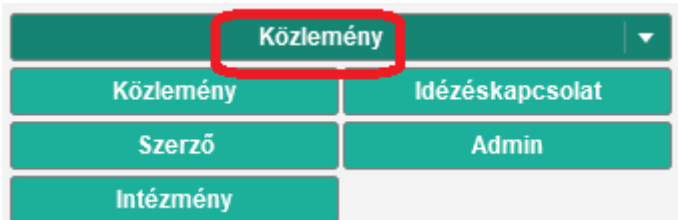

A tartalom nézet saját menüsorában az **Import** gombra kattintva válassza az első lehetőséget: **Importálás fájlból**.

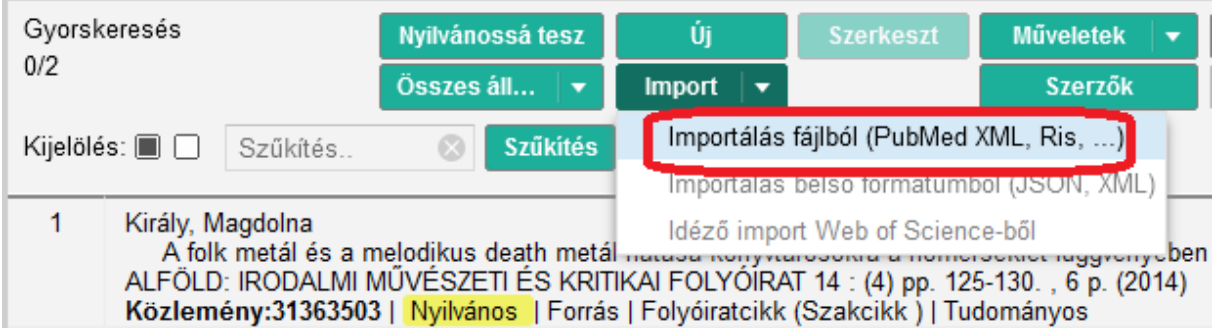

Az alábbi párbeszédablak jelenik meg:

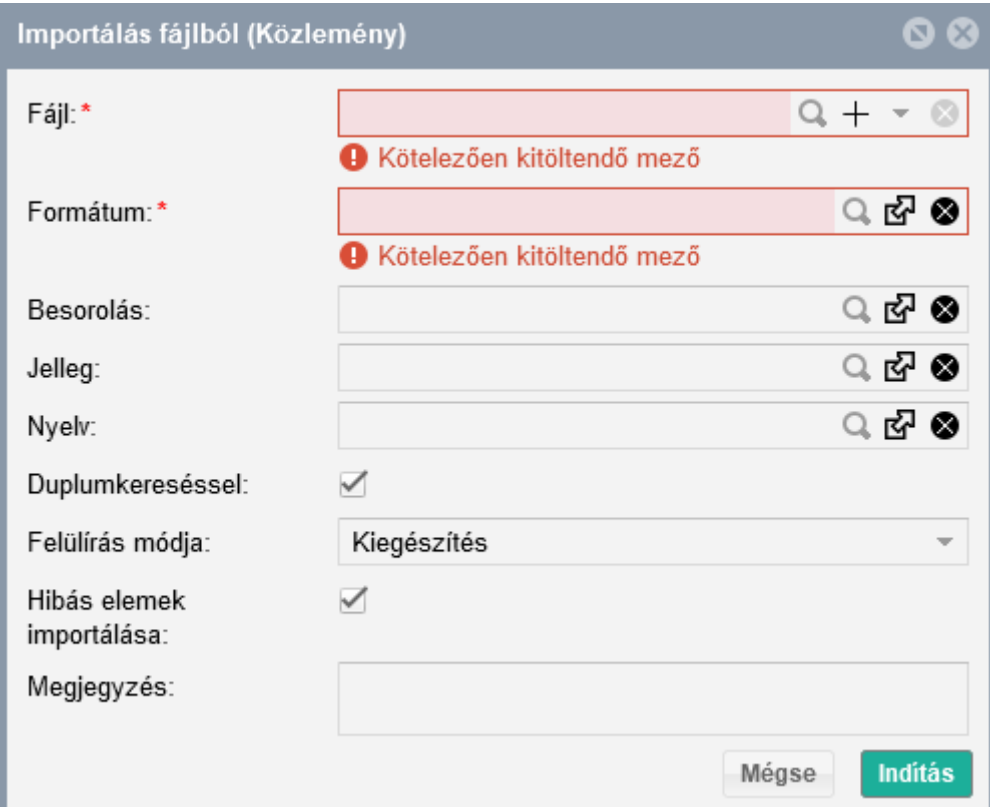

Az **első mező**be kattintva töltse be a már lementett RIS fájlt.

A **Formátum** mező értékét automatikusan kitölti a rendszer. Ha mégsem, a mezőbe kattintva válassza a **RIS - Google Scholar** lehetőséget.

A többi mezőt és az egyéb beállításokat hagyja az alapértelmezett értékeken.

A következő képernyőképen az elégségesen kitöltött ablakot láthatja. Az **Indítás** gombbal kezdheti az importálást.

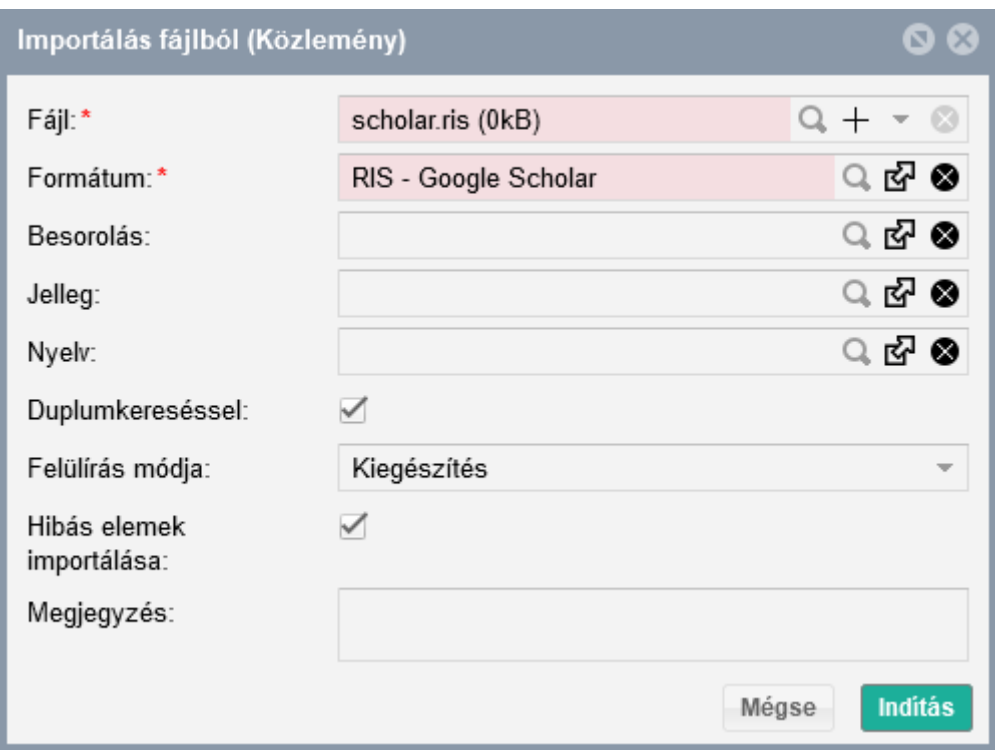

Több üzenetet is küldhet menet közben a rendszer. Ami csak tájékoztató jellegű, ott az **OK** gombot használja, amennyiben hibásnak jelzi a rendszer a rekordok valamelyikét, továbbra is válassza az **Import** gombot.

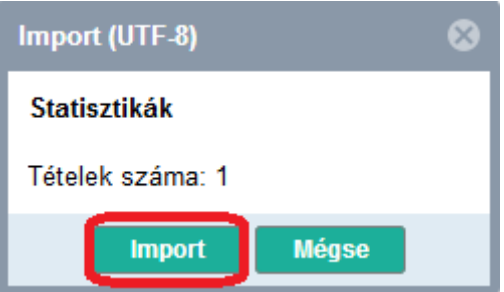

Az importálás részeként a rendszer kéri, hogy mentse el az importált elemeket egy **listá**ba. Alapértelmezetten a RIS fájl neve és a percre pontos dátum a lista neve, de ezen változtathat, az **OK** gombbal mentse el a listát. Mindenképp végezze el ezt a lépést, enélkül az összes importált rekord elvész!

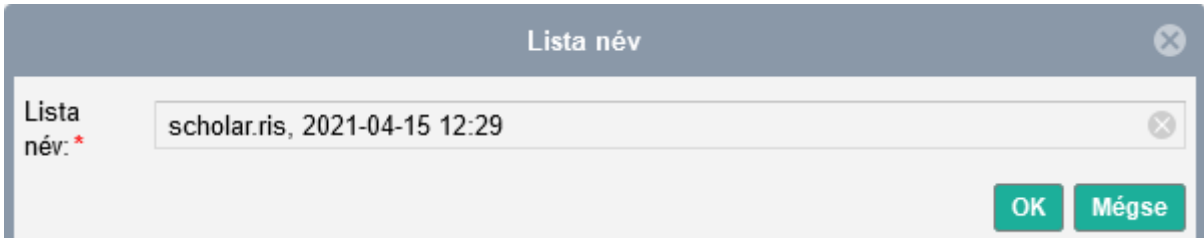

Kap még üzenetet a művelet indulásáról:

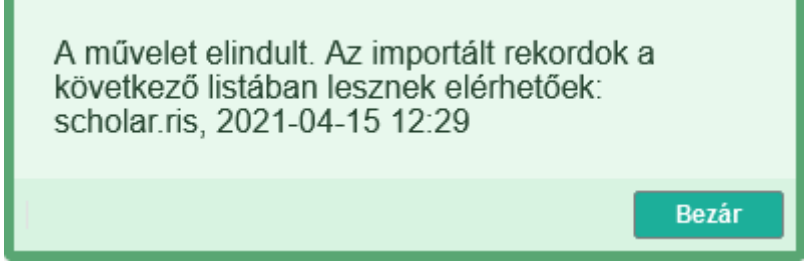

Valamint az új tételek számáról.

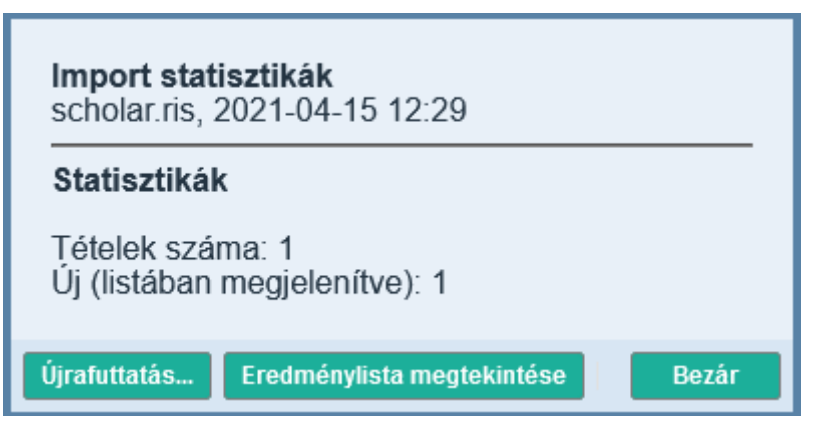

Az oldalsó menü **Listák** nevű csukható blokkjában találja az elmentett rekordokat.

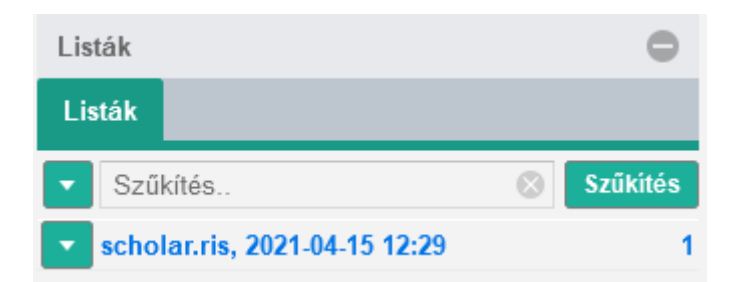